# ATTORNEY NOTIFICATION USERS MANUAL

Unified Judicial System

# Table of Contents

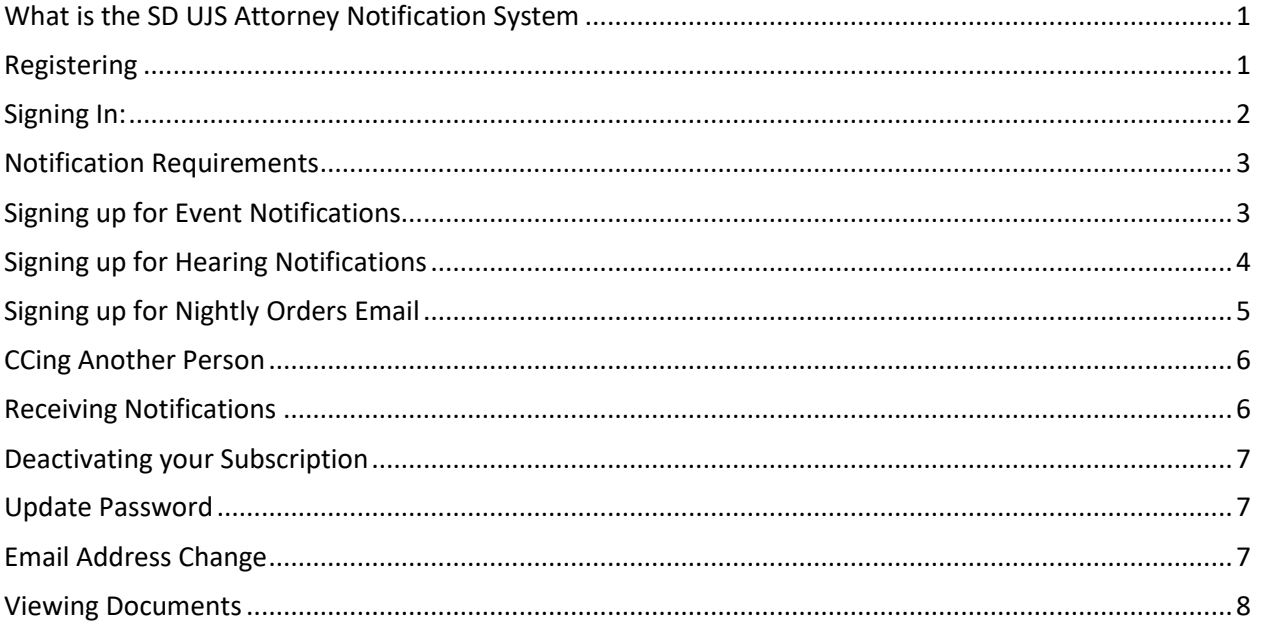

#### <span id="page-2-0"></span>What is the SD UJS Attorney Notification System

The Attorney Notification System will send out email notifications at the top of the hour to registered Attorneys based on the subscription selections. The email will include a list of Events or Hearings filed in cases. The user must be added as the Attorney of record. Users **MUST** select the events or hearing types they wish to be notified on. Attorneys of record can view open case types and documents in eCourts located at [https://ecourts.sd.gov](https://ecourts.sd.gov/)

#### <span id="page-2-1"></span>Registering

If you have not requested to be added to the UJS Case Management system (Odyssey), please notify UJS eSupport at [UJSESupport@ujs.state.sd.us](mailto:UJSESupport@ujs.state.sd.us) prior to registering

- Attorney must have a South Dakota Bar number and be an active member of the South Dakota State Bar
- To register as a new Attorney, go to [https://ujsattorney.sd.gov](https://ujsattorney.sd.gov/)
- Click on either of the "Register as a New User" hyperlinks

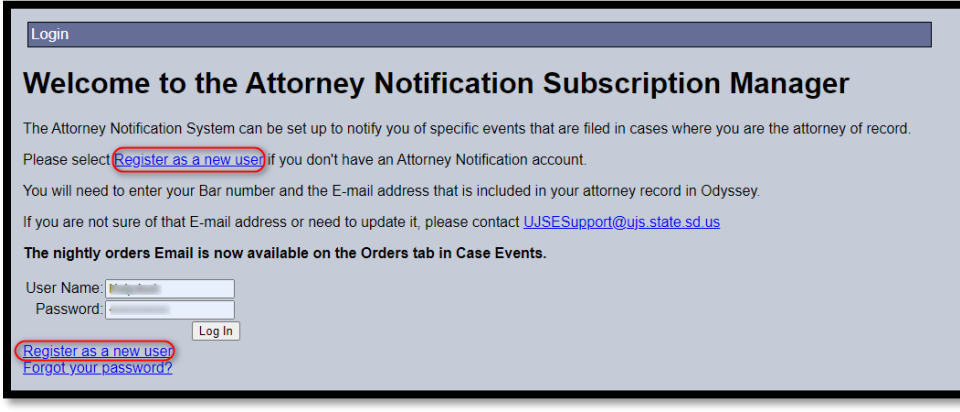

- Username will be the email that is registered in Odyssey
	- $\circ$  Your bar number, address and email address must match what you have listed with the State Bar
- The password must be at least 7 characters in length and contain 1 number and 1 special character
- Create a Security Question
	- o You **cannot** use punctuation in the Security Field
- Click the "Create User" button

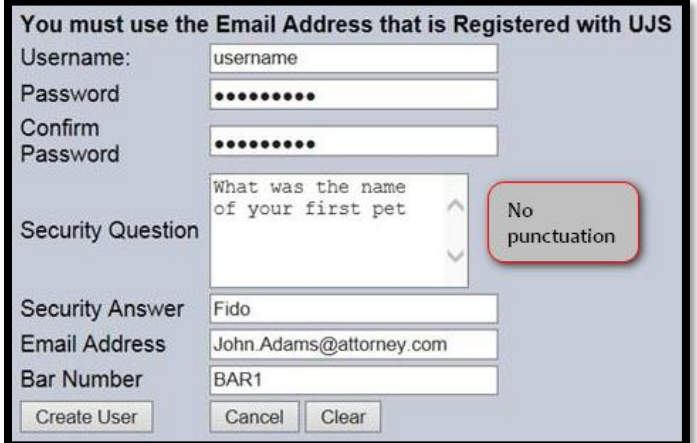

- Once you have clicked the "Create User" button, you will receive an email asking you to activate your account
	- o The email will go to the email account used to register
- Click on the "CLICK HERE TO ACTIVATE YOUR ACCOUNT" hyperlink in the email

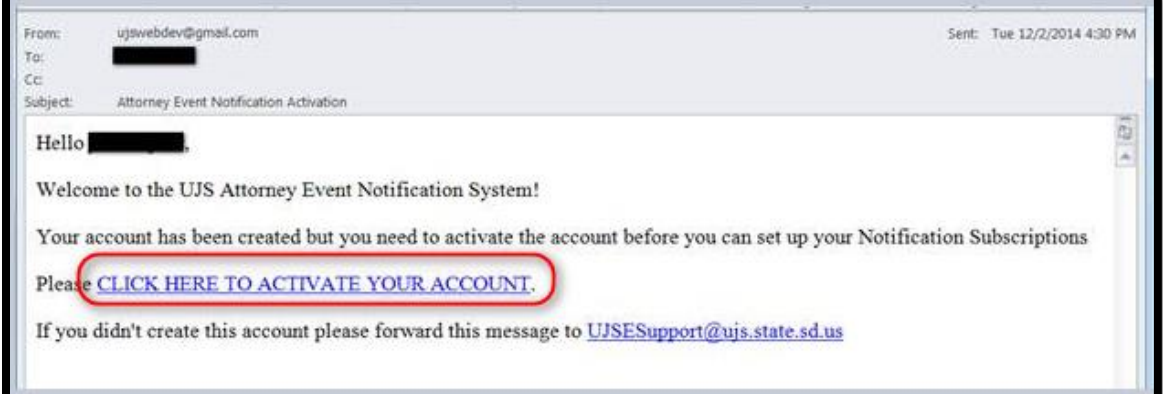

• Click the "Activate Account" button on the SD UJS Attorney Notification System screen

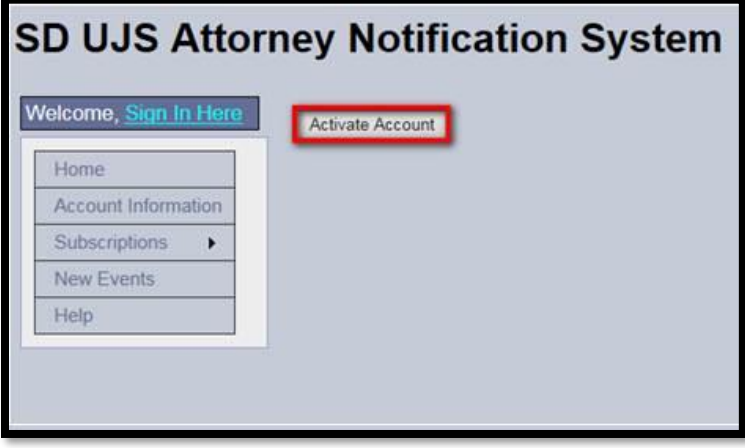

#### <span id="page-3-0"></span>Signing In:

• To sign in, click the "Sign in Here" hyperlink

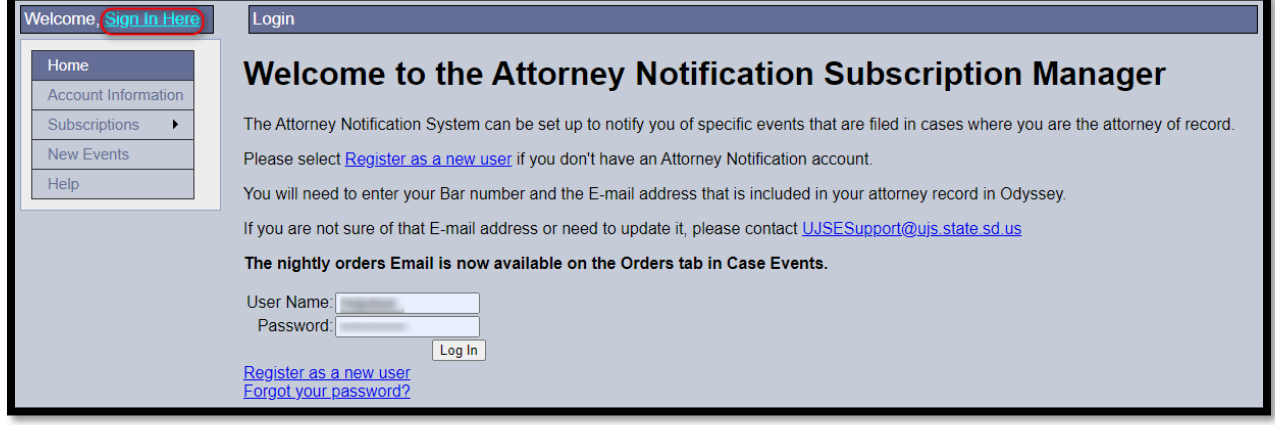

- In the User Name field, enter the email address used to register
- In the Password field, enter the password
- Click "Log In"

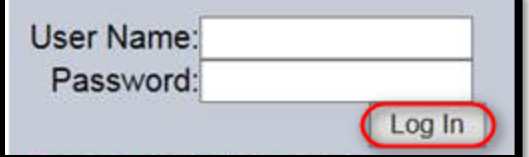

#### <span id="page-4-0"></span>Notification Requirements

- Attorney must be listed as an active Attorney on the Odyssey case; if they have a removal reason they will not be notified
- Attorney must have an account and have subscriptions setup for Hearings and/or Events; if they are not subscribed to the event or hearing type, they will not receive notification
- **Events**
	- o Must be marked Docketable
	- o Must have been **added** in the previous hour
	- $\circ$  The only time an updated event will be sent is if it contains one of these five key words: judgment, decree, writ, warrant, order
	- o Deleted events will not be sent
- **Hearings**
	- o Any hearing, with a future hearing date, that was added in the previous hour
	- o Updates are only sent for canceled, rescheduled or continued hearings
	- o Deleted hearings will not be sent

#### <span id="page-4-1"></span>Signing up for Event Notifications

To receive notifications on Events and Hearings that are filed in cases, you **MUST** select the events or hearing types you wish to be notified on. To receive the notifications, the user must be the Attorney of record on the case

- Hover your mouse over the "Subscriptions" hyperlink
- Select Case Events

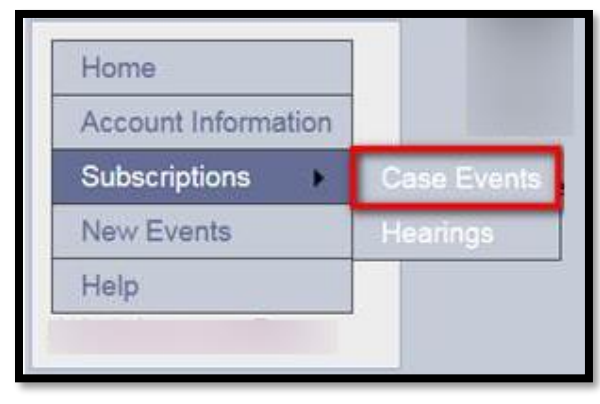

Events are grouped into several different categories such as Order, Notices, Motions etc

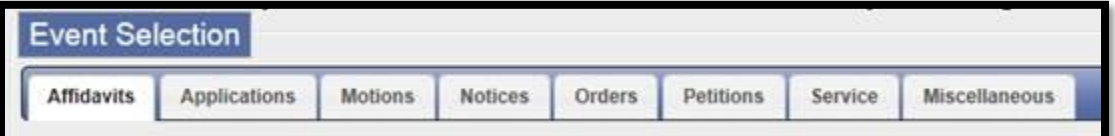

- Within each tab, all Events that the Clerk of Courts can enter on a case are visible
- Select the events that you wish to receive notification on
	- o Clicking "SELECT ALL" will select all the events on the tab
		- This must be done on each tab
	- o You must be listed as the Attorney of record on the case to receive notifications for the Events selected
- Click "SAVE" at the top or bottom of the page to save your selections (see screen shot below)

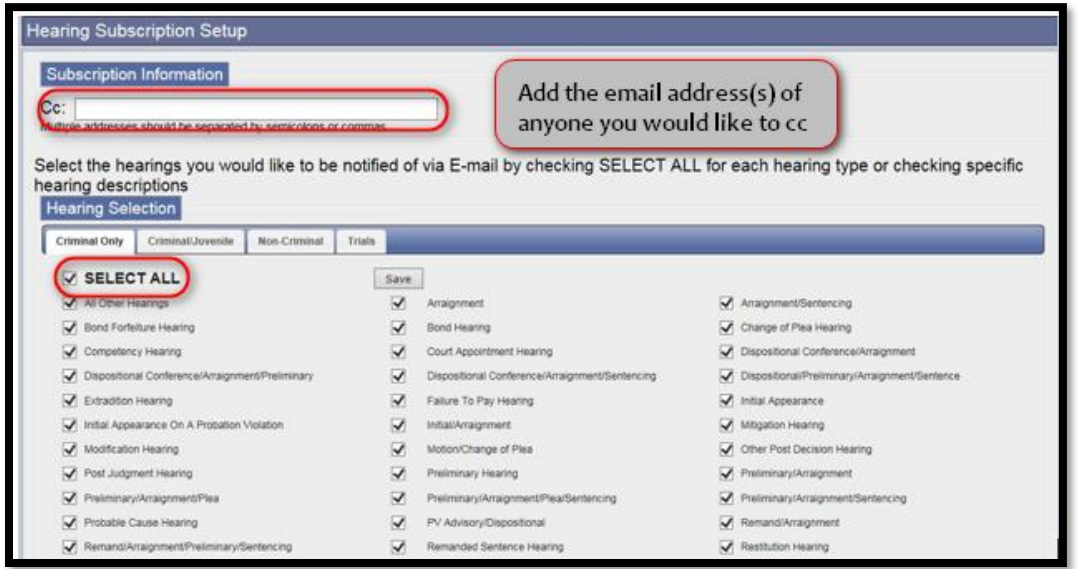

#### <span id="page-5-0"></span>Signing up for Hearing Notifications

To receive notifications on Events and Hearings that are filed in cases, you **MUST** select the Events or Hearing types you wish to be notified on. To receive the notifications, you must be the Attorney of record on the case

- Hover your mouse over the "Subscriptions" hyperlink
- Select Hearings

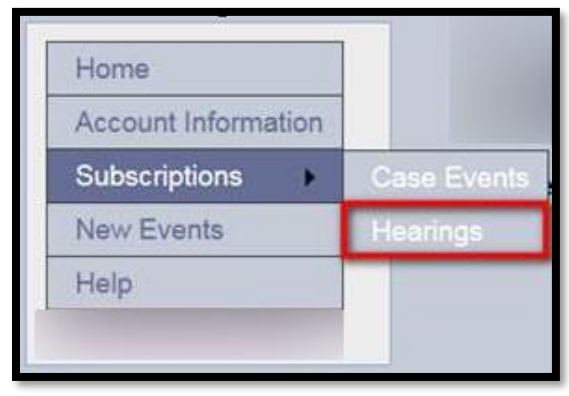

Hearings are grouped into several different categories such as Criminal, Non-Criminal etc.

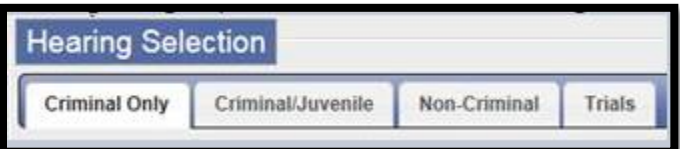

- Within each tab, all hearings that the Clerk of Courts can enter on a case are visible
- Select the hearings that you wish to receive notification on
	- o Clicking "SELECT ALL" will select all the hearings within the tab
		- This must be done on each tab
	- o The user must be listed as the Attorney of record on the case to receive notifications on the hearings selected
- Click "SAVE" at the top or bottom of the page to save your selections

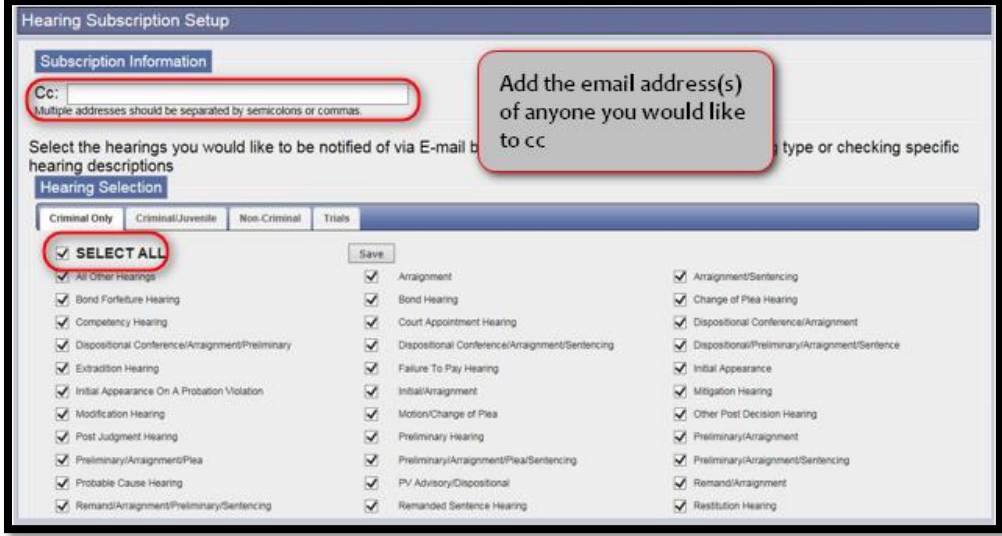

### <span id="page-6-0"></span>Signing up for Nightly Orders Email

Signing up for the Nightly Orders email will provide you with an email on a nightly basis containing notification of any of the "Order" event(s) that you selected under the Case Event Subscription section. The nightly email works the same as the hourly email and you must be listed as the Attorney of record on the case to receive notifications of events.

- To receive this additional email, go to the Case Event Subscripts
- Click on the Orders Tab
- Check the "Receive Nightly Orders Email" box

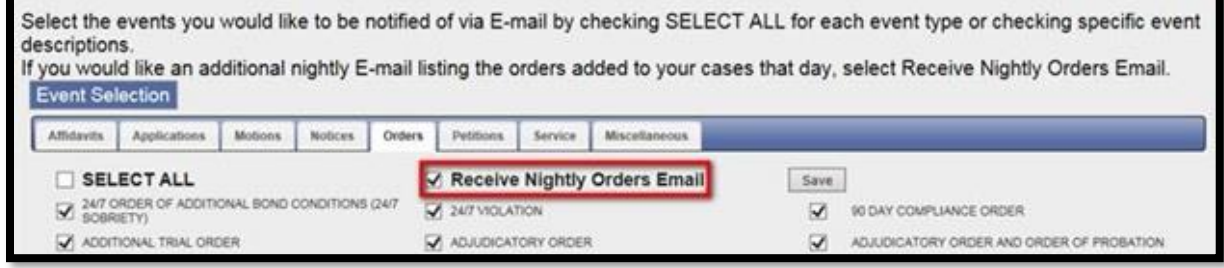

#### <span id="page-7-0"></span>CCing Another Person

You can cc one or more people on the notification emails

- Include their email address(s) in the CC field
	- o Multiple addresses need to be separated by semicolons or commas

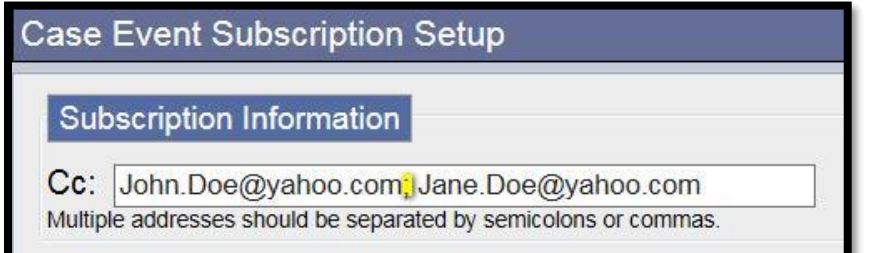

#### <span id="page-7-1"></span>Receiving Notifications

Once you have signed up for Notifications, an email will be sent to you and any person you added in the cc field when the Clerk of Court adds the Event and/or Hearing, **that you selected to receive**, on a case. Reminder that you must be added as the Attorney of record on the case to receive notifications

- If the Clerk does not have you added as the Attorney of record on the case in Odyssey, you will not receive a notification
- If the Clerk has added you as the Attorney of record on a case, you will receive the notification emails unless you are removed from the case
- If you feel you were not added or added incorrectly on a case, please contact the Clerk of Courts office to rectify the issue
- To add or remove Events or Hearings, add or delete the Events or Hearings checked within the tabs
- When new events are added to Odyssey you will be notified via email that you will need to select these events if you wish to receive notifications

#### Example of Notification Email for Events

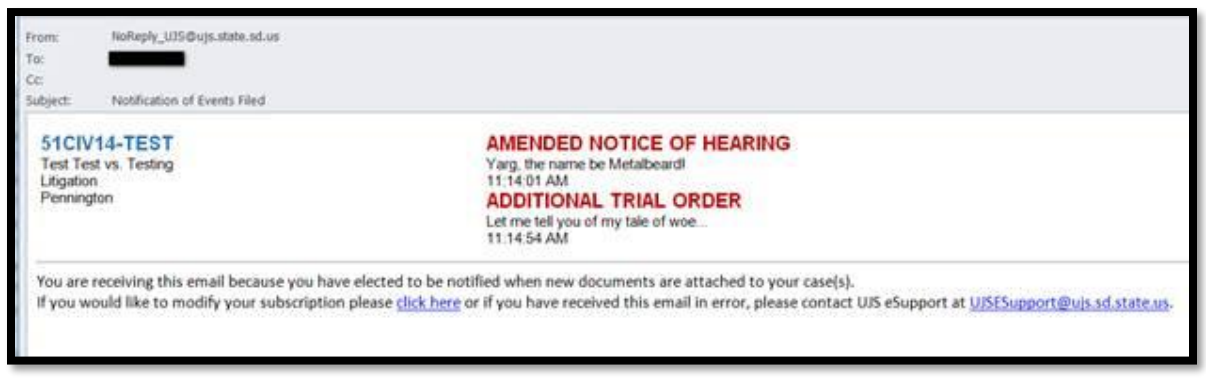

#### <span id="page-8-0"></span>Deactivating your Subscription

- Log in
- Click on the "Account Information" link
- Click on Deactivate Subscription

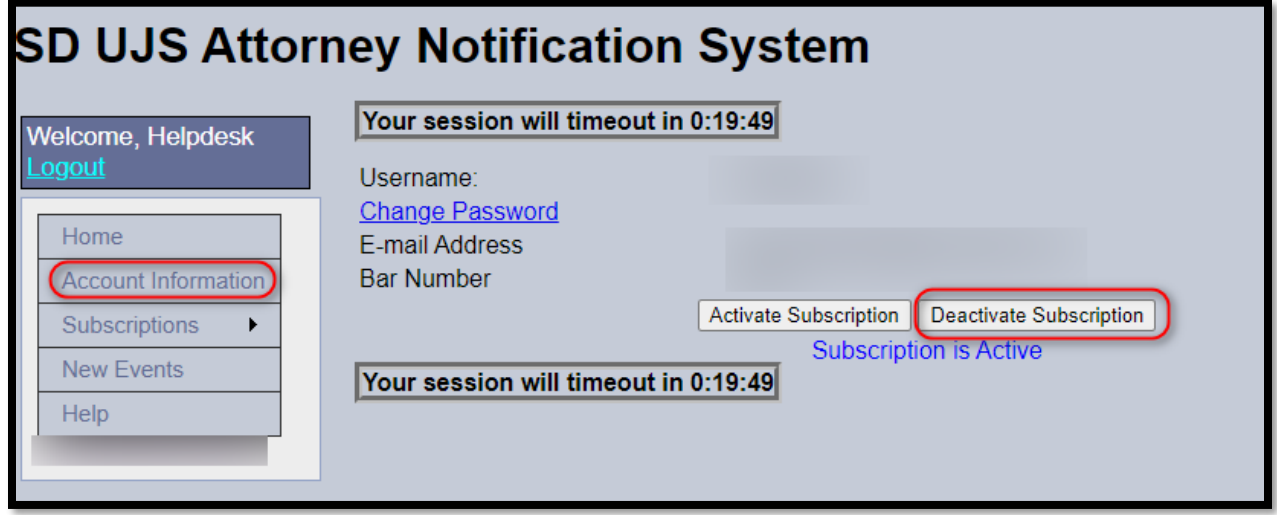

#### <span id="page-8-1"></span>Update Password

- Log in
- Click on "Account Information"
- Click the "Change Password" hyperlink

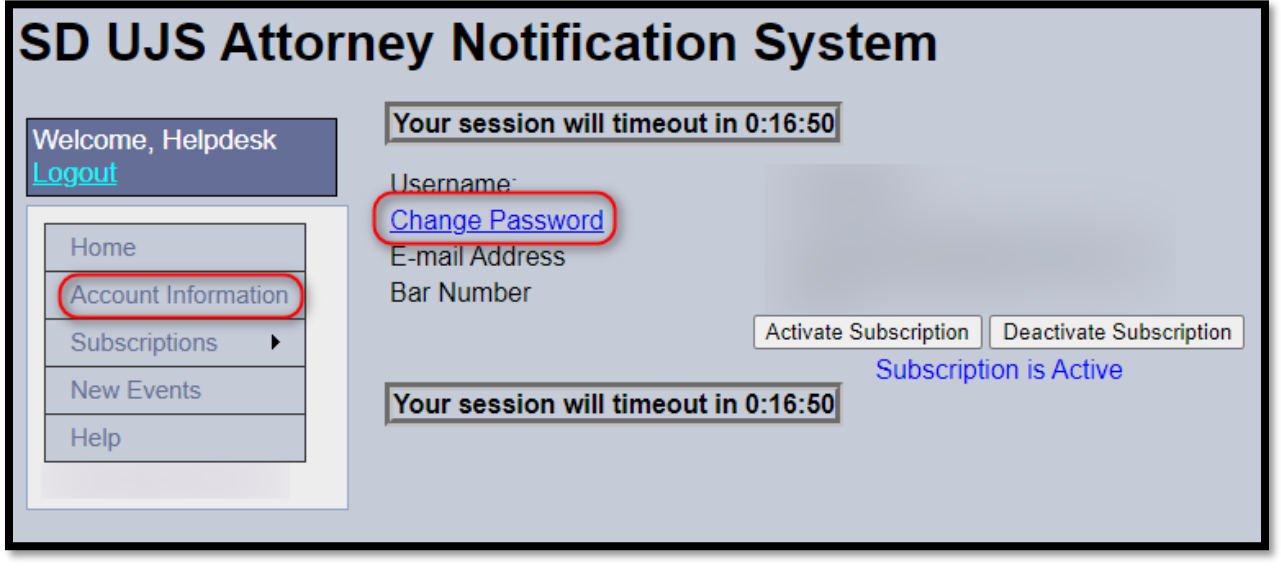

## <span id="page-8-2"></span>Email Address Change

- If your email addresses changes, notify uiseSupport@ujs.state.sd.us with your current email address and your new email address
	- o Make sure you have notified the State Bar and email address has been updated prior to contacting UJS

### <span id="page-9-0"></span>Viewing Documents

If you are the Attorney of record on the case, you can view open case types and open documents in eCourts located at [https://ecourts.sd.gov](https://ecourts.sd.gov/)

- If you are the Attorney of record on a case and you cannot view the documents, please notify the Clerk of Courts
	- o UJS eSupport cannot add you or remove as Attorney of record